# Manual: PrivateBookings.be (booking system) v1.0

# **Login page**

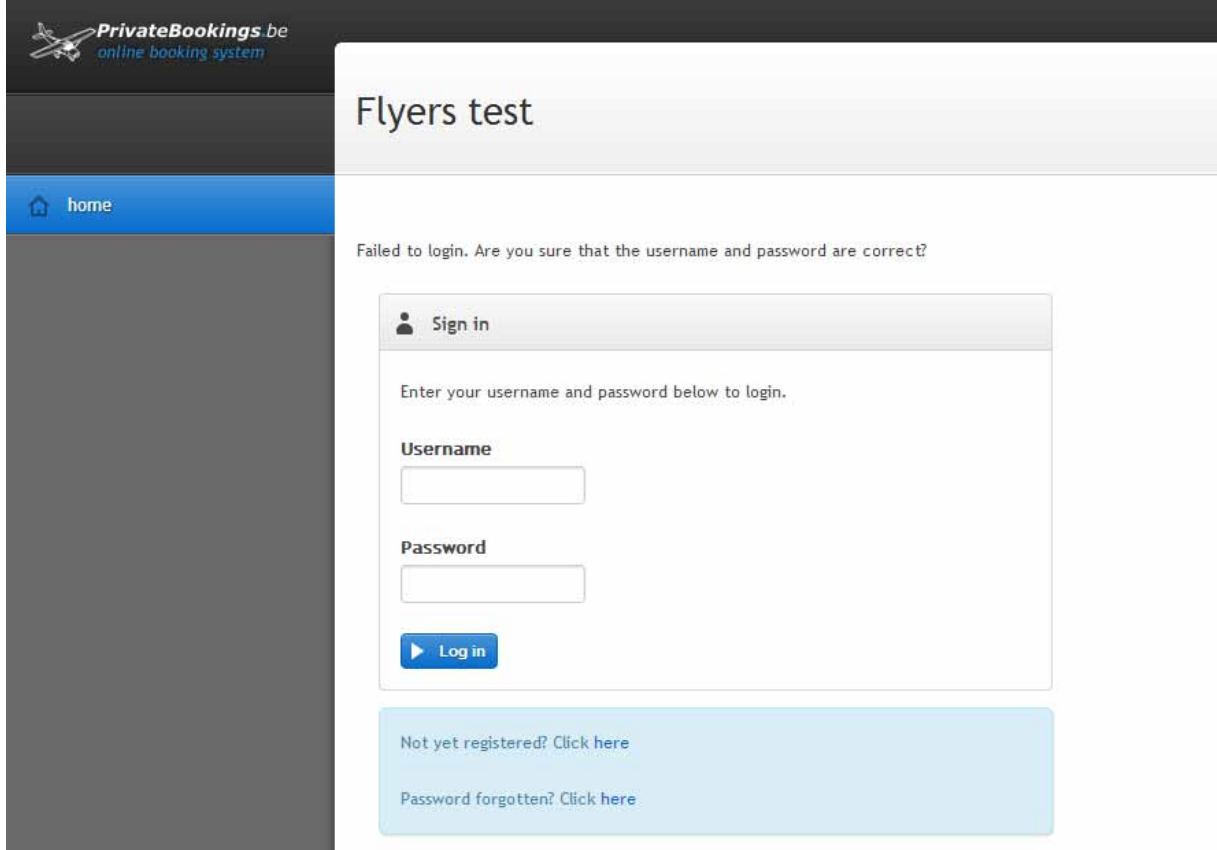

Login with your username and password

#### Not yet registered (create new user)

When your user account is created, it should be approved by the administrator before you can login into the application. The site administrator needs to inform you after approving your user account (via mail or phone)

#### Password forgotten

A new password will be created and send via e-mail.

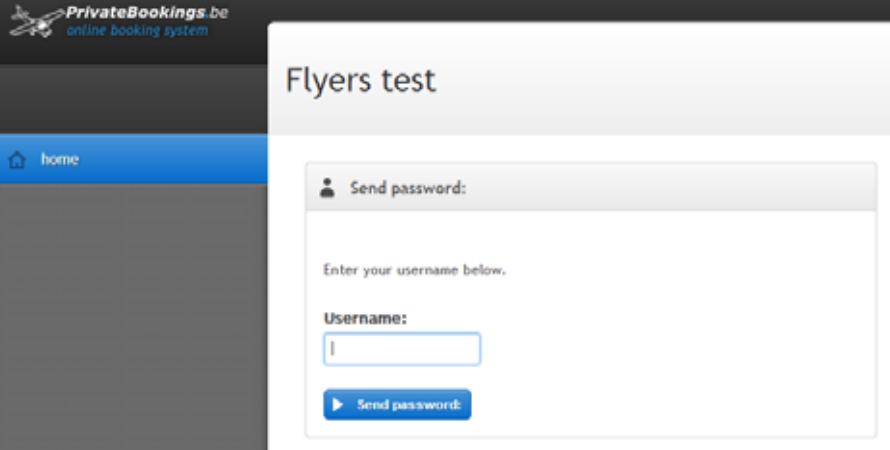

### **Home page**

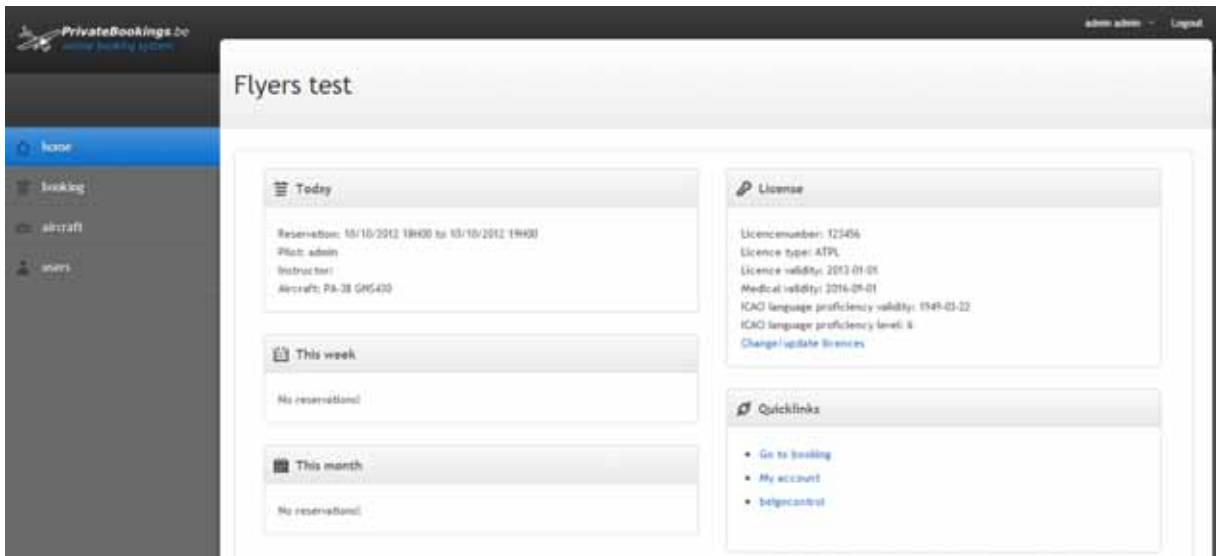

Overview bookings (today – this week – this month) License (license information)

Change update licenses

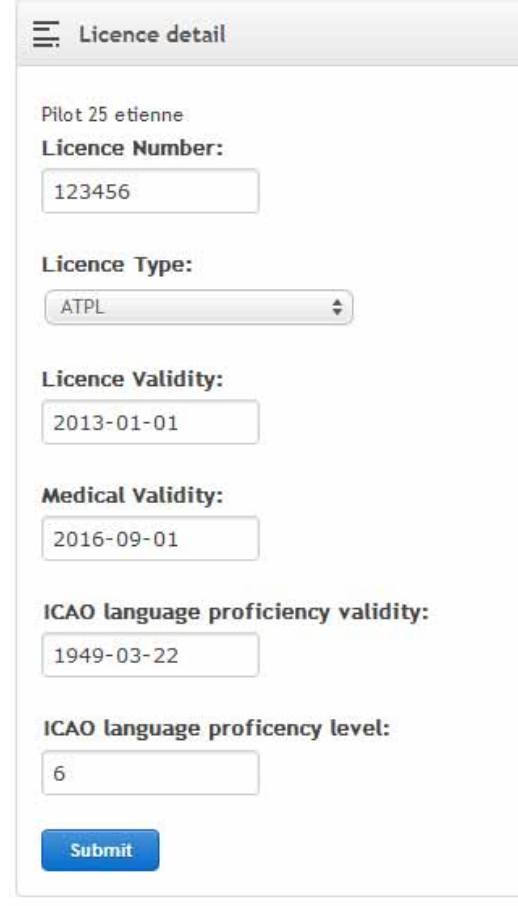

**Quicklinks** 

 Go to booking My account Belgocontrol

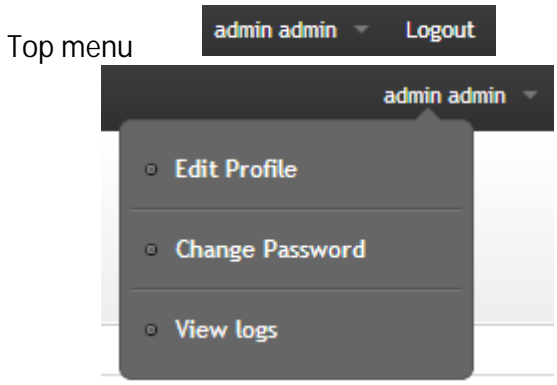

Edit Profile (view/change user information) Change Password View logs (view trainingrecords)

### **Booking page**

#### **Overview calendar page**

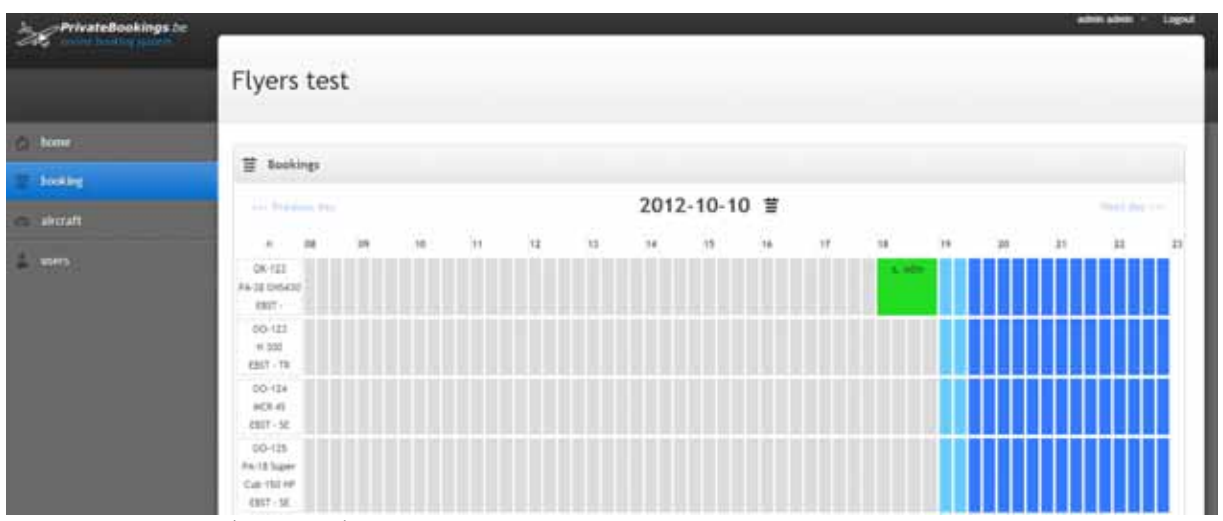

List with aircrafts (calendar) List with instructors (calendar) Click on existing booking (edit/change or delete booking) Click on the booking grid (add new booking) Date selector

**Corp.** Dead s dav 2012-10-10 =

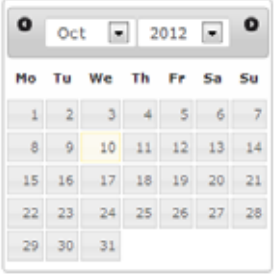

Previous and Next day (navigation)

Click on date 2012-10-10  $\equiv$  to select the date selector

Next day you

#### Aerorise/set, sunrise/set information

- $\bullet$  AERORISE : 07:21
- $\bullet$  SUNRISE : 07:57
- $\bullet$  SUNSET: 18:52
- + AEROSET: 19:28

### **Add/Edit booking page**

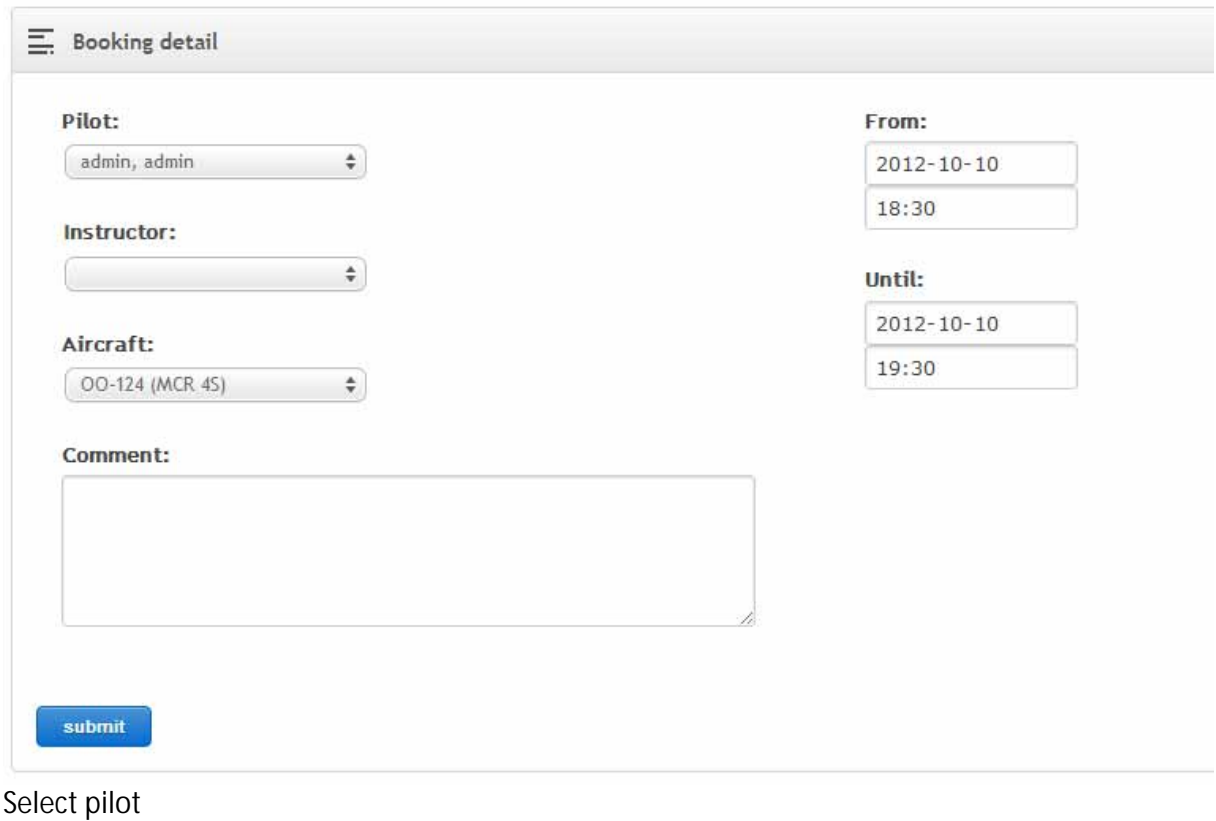

Select instructor (optional) Select aircraft Select from date/hour and until date/hour Comment field

When a new booking is submit or a booking has been changed an email is send to the user, administrator and the instructor.

If an instructor is not available, he can make a booking and select his own user account as pilot and/or instructor for a certain period.

An administrator can select only an aircraft (without pilot and instructor) to make an aircraft unavailable for a certain period.

# **Aircrafts page**

### **Overview aircrafts page**

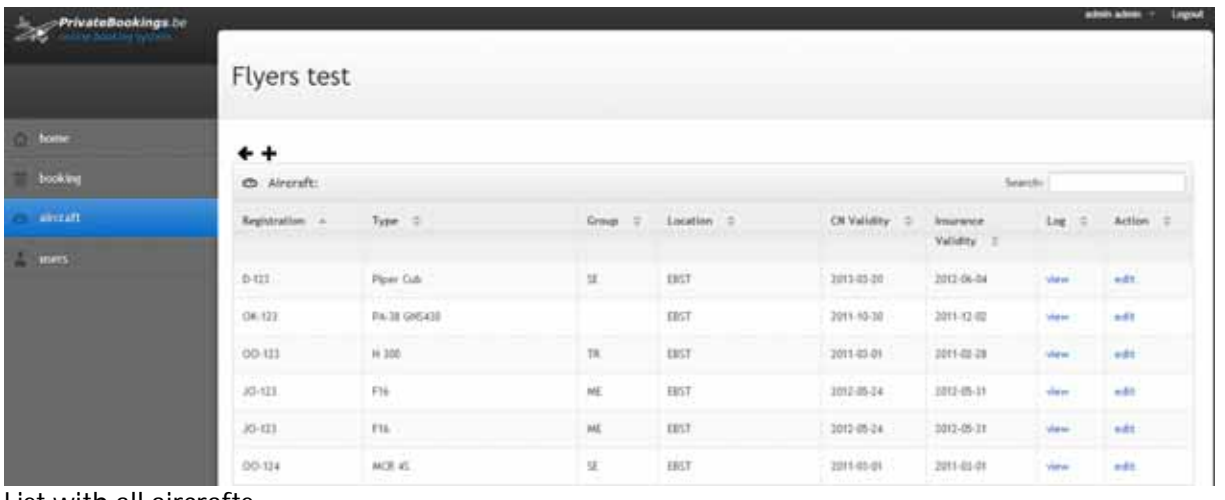

List with all aircrafts

Sort column (in table header) e.g. sort the column "Location"

Location  $\diamond$ 

Search: Piper Search/filter functionality e.g. search/filter Aircraft location (sort column or filter on location)

ᆂ

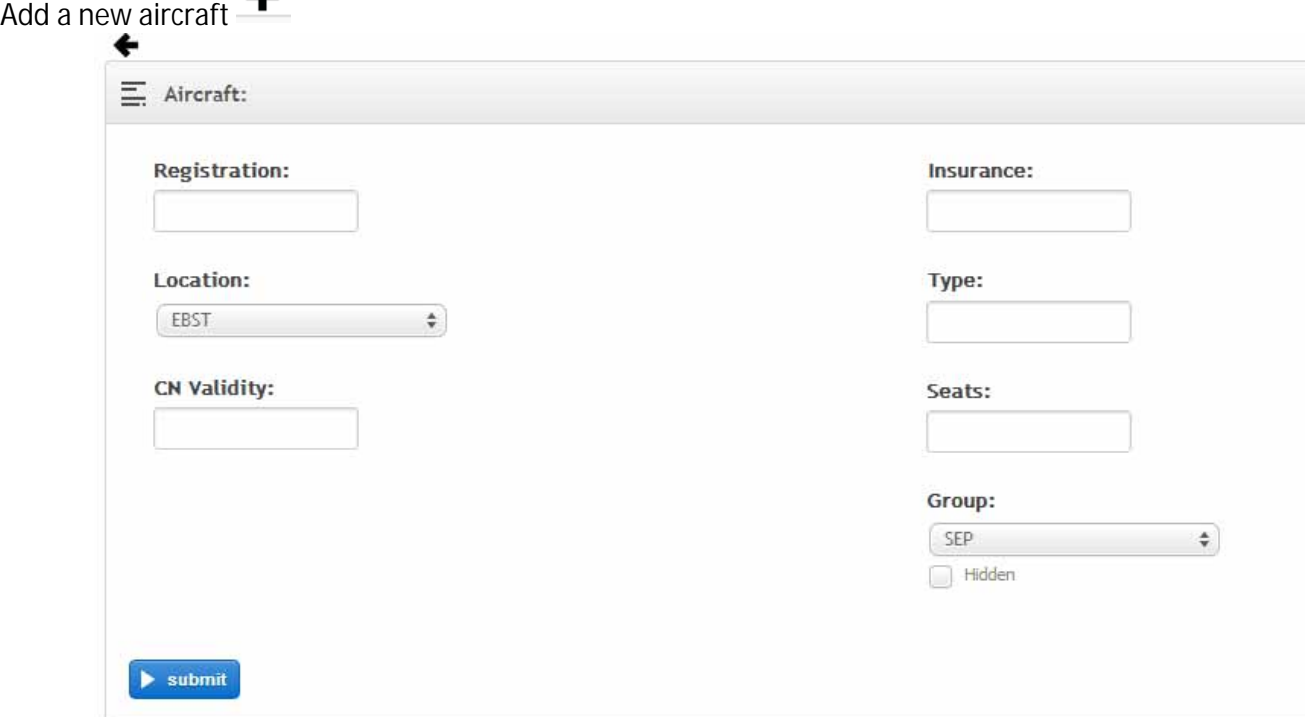

# **Edit aircraft page**

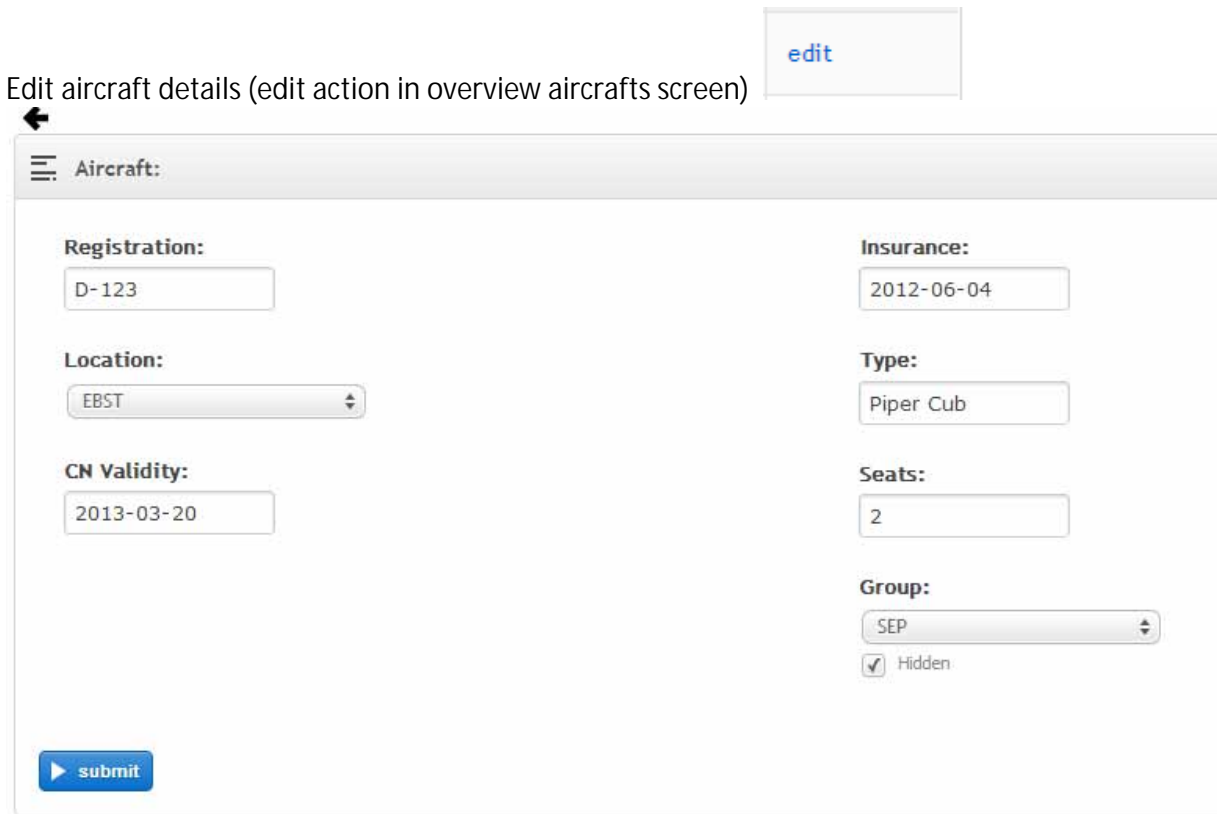

Checkbox "Hidden": the aircraft will not appear in the booking page (not possible to make bookings anymore for this aircraft)

### **View tech log page (per aircraft)**

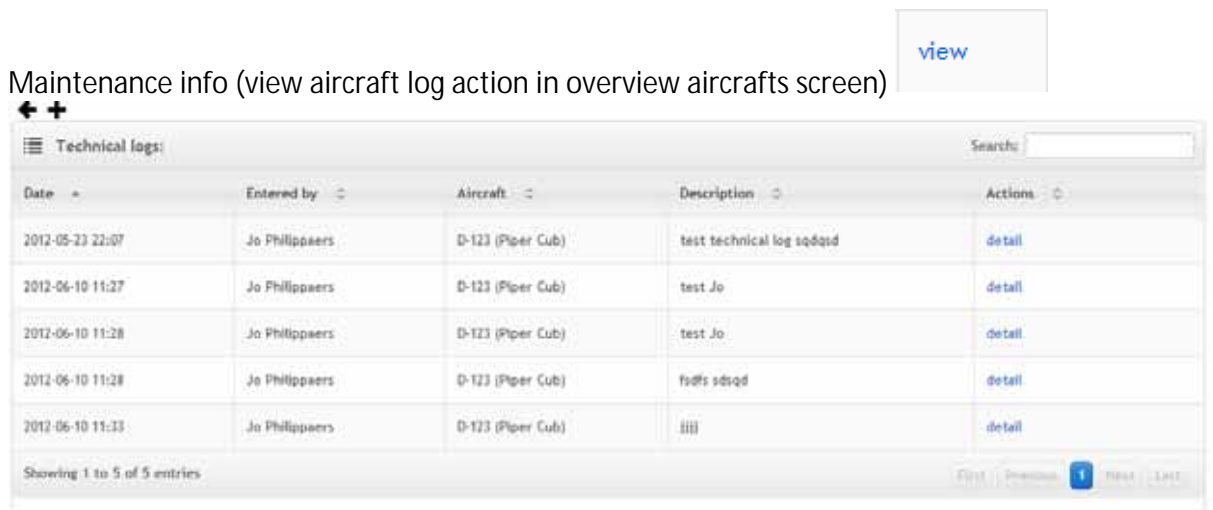

Add a new tech log Change/edit a tech log

# **Users page (pilot, instructor, admin, …)**

### **Overview users**

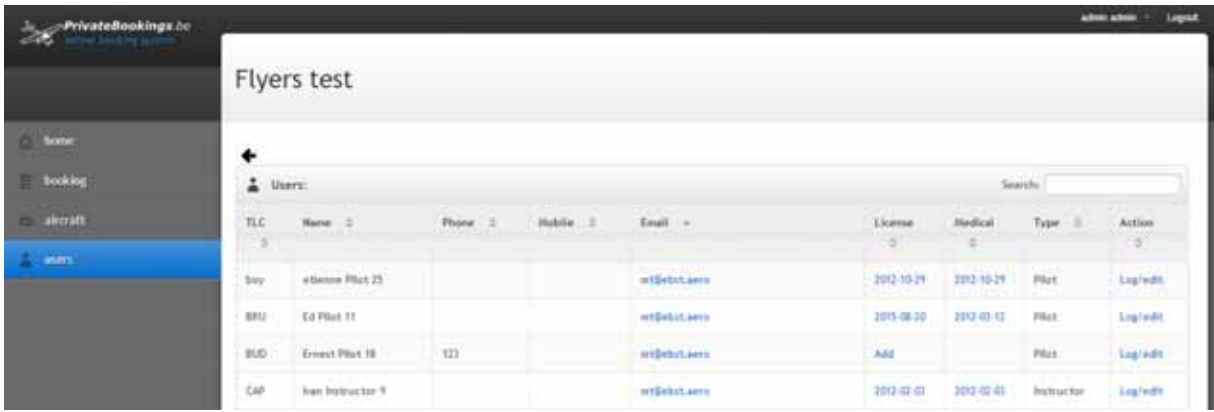

List with all users Sort column (in table header) Search/filter functionality (e.g. all pilots)

#### **Edit license page**

Click on license (date) or medical (date) in overview users

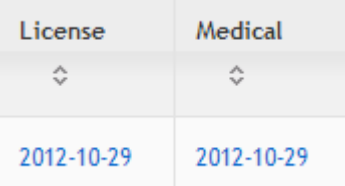

Edit license info (per user)

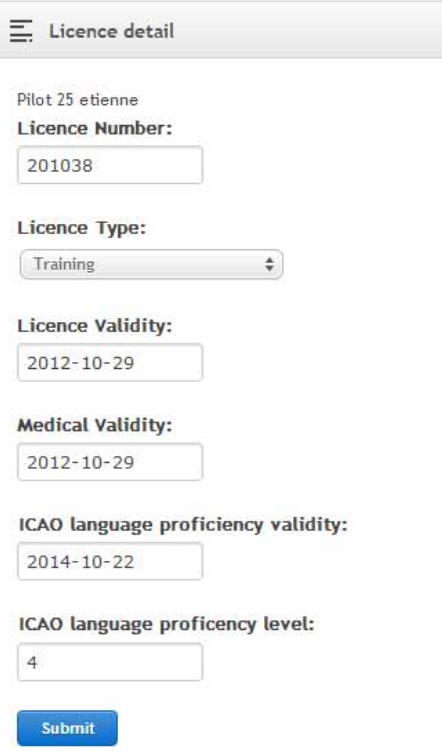

# **Edit user page**

Change user info (edit action in overview users screen)

#### **Tab "User"**

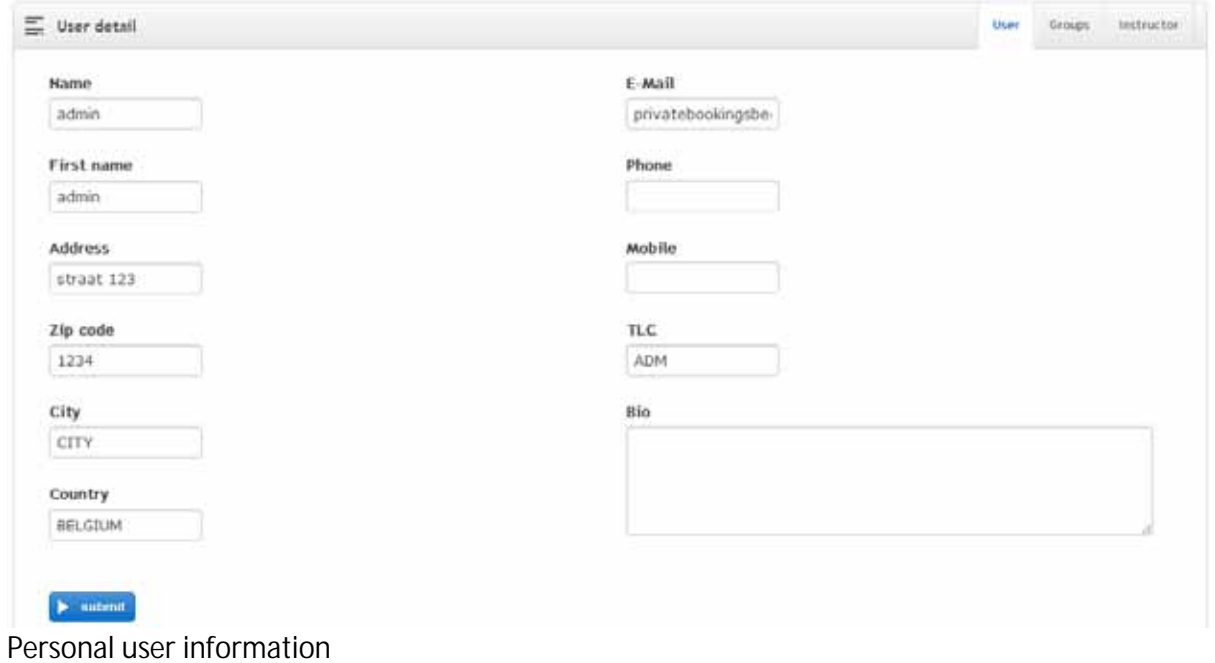

Log/edit

# **Tabs "Groups"**

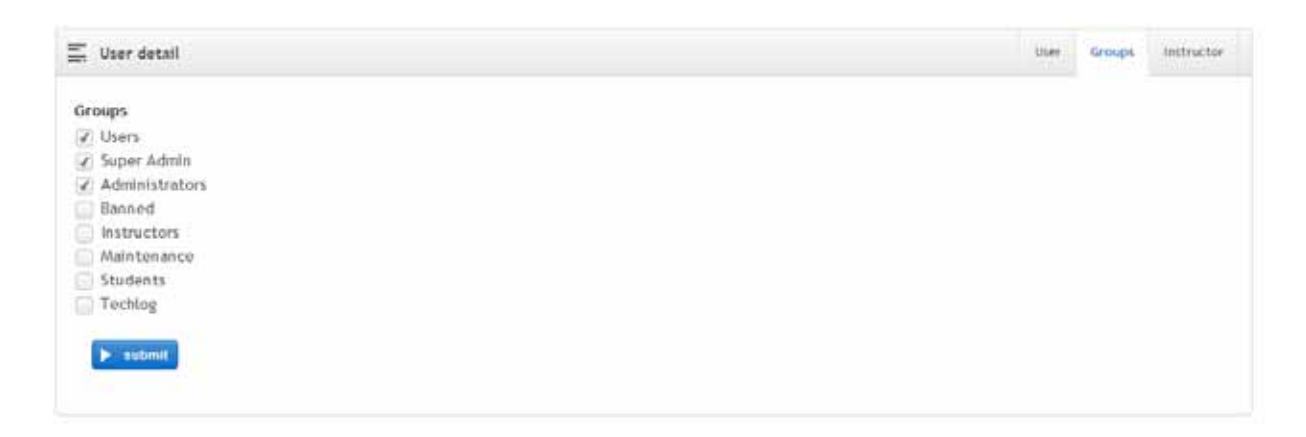

Users=pilot Super Admin Administrators Banned **Instructors** Maintenance Students Techlog

Define rights Pilots=users + students **Instructors** Maintenance=maintenance + techlog Administrators=administrator + super admin

When a new user is registered the administrator should assign the corresponding rights to this new user before the user can access the booking application

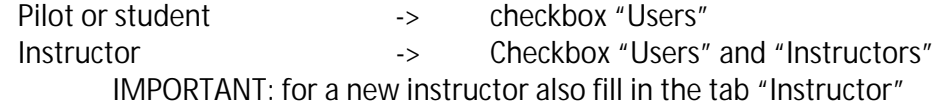

#### **Tab" Instructor"**

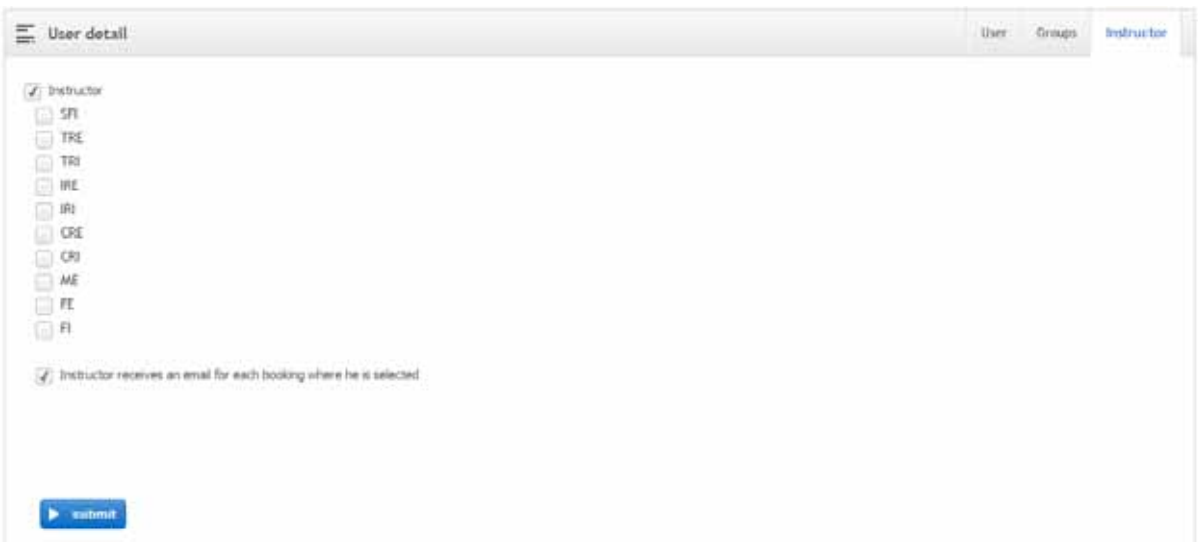

Instructor should be indicated in the screen (checkbox)

# **View student records page**

Log/edit

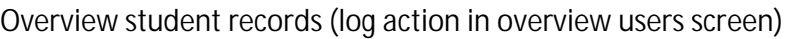

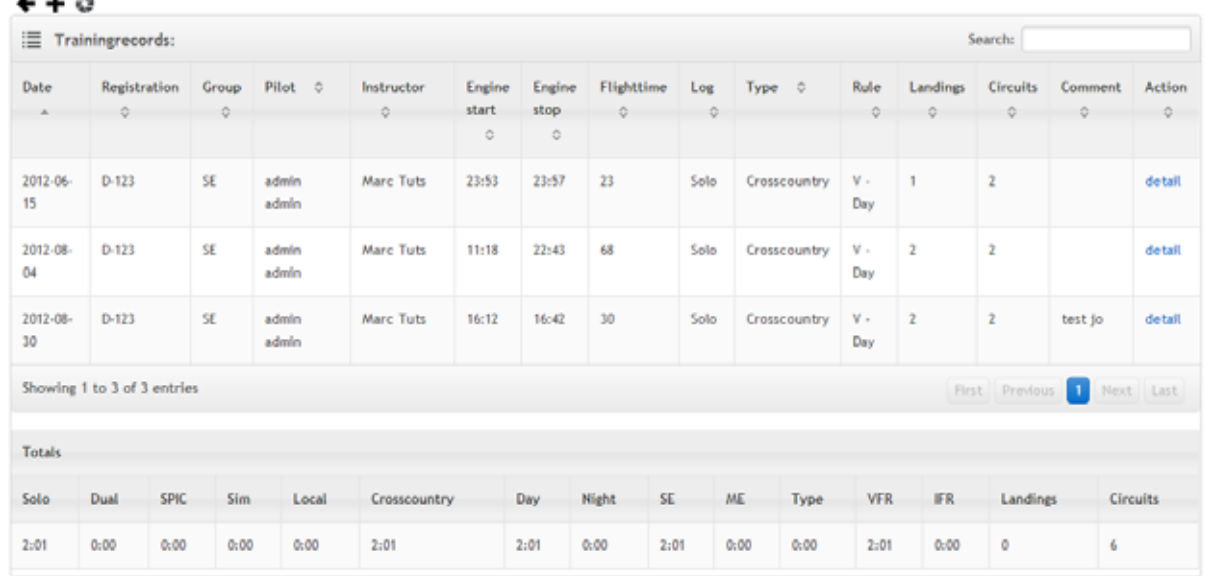

List with all student records per user and totals per student

Print trainingrecords

Add a new trainingrecord **+** 

# **View student record page (per student)**

#### Edit/change or delete trainingrecord (detail action in overview student records screen) Training exercises (checkboxes)

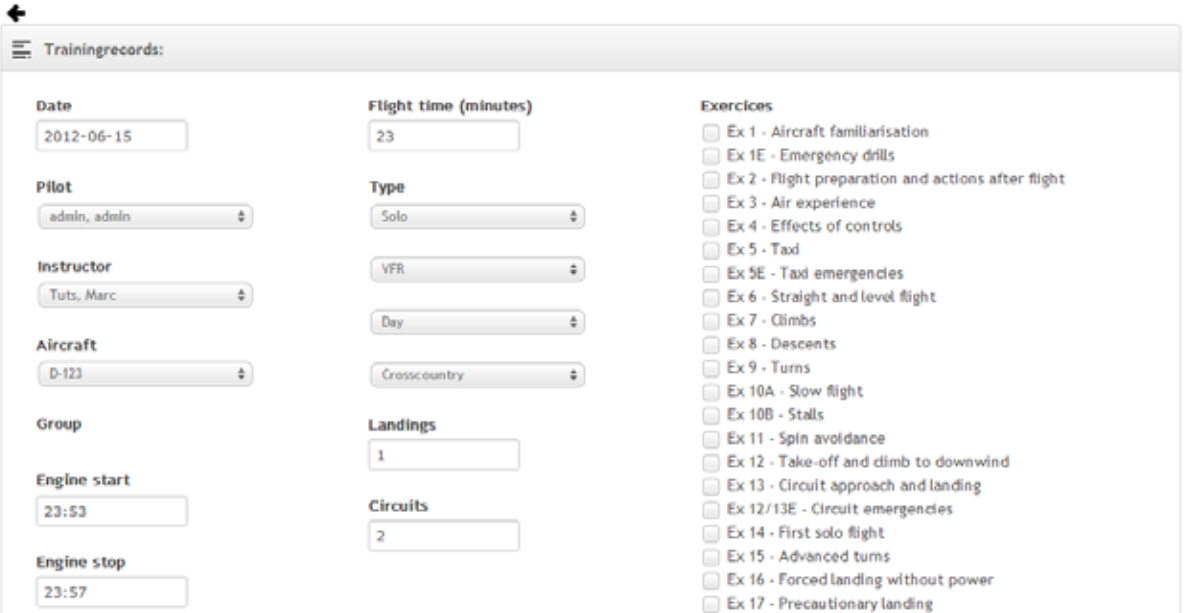

#### detail